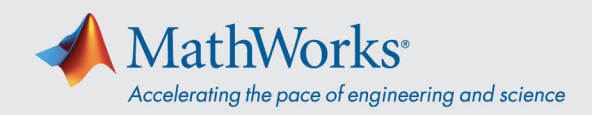

# Mit ReadyTech verbinden

Sie können sich mit Ihrer virtuellen Maschine verbinden, indem Sie sich **a***m ReadyTech-Portal anmelden* und dann **mit der virtuellen Maschine verbinden**.

## Am ReadyTech-Portal anmelden

1. Kopieren Sie die URL aus dem von MathWorks bereitgestellten Link in Ihren Browser, falls einfaches Anklicken nicht funktioniert. (*[https://axis.readytech.com/#/seat-login\)](https://axis.readytech.com/#/seat-login)*

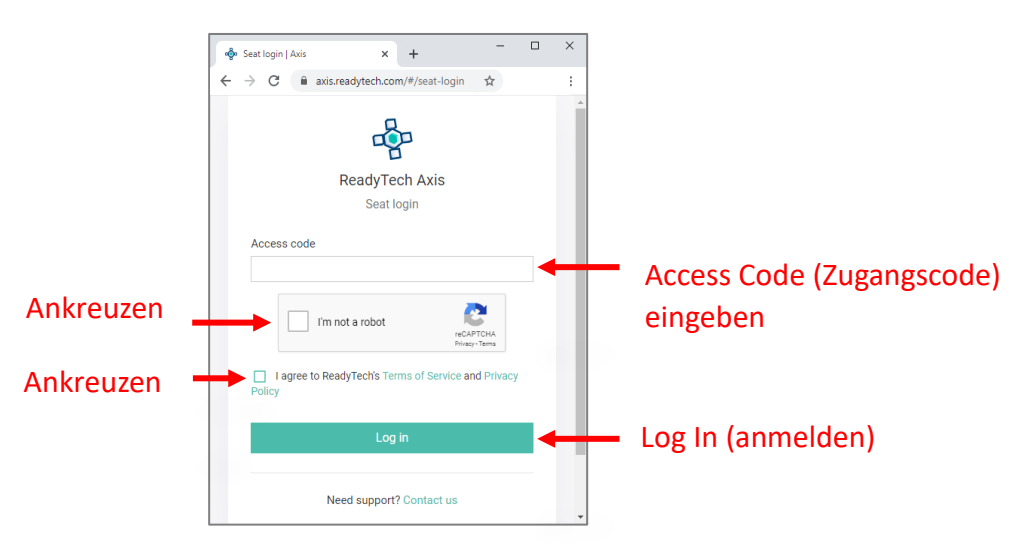

Geben Sie Ihren eindeutigen, von MathWorks bereitgestellten Zugangscode ein. Kreuzen Sie die erforderlichen Kästchen an und klicken Sie auf "Log In".

## Mit der virtuellen Maschine verbinden

Nach der Anmeldung können Sie sich über Ihren **Browser** oder die **Remotedesktop-Verbindung** an Ihrer virtuellen Maschine anmelden.

### Option 1: Browserbasierte Verbindung

1. Klicken Sie auf *Connect to lab (Mit Labor verbinden)*. Ein neuer Tab mit Verbindung zur virtuellen Maschine wird geöffnet.

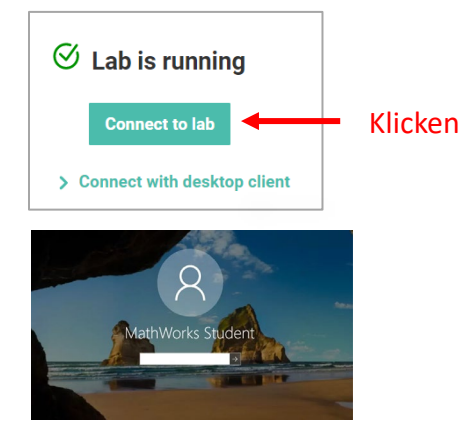

2. Geben Sie das Kennwort ein.

mathworks.com

@ 2021 The MathWorks, Inc. MATLAB and Simulink are registered trademarks of The MathWorks, Inc. See mathworks.com/trademarks for a list of additional trademarks. Other product or brand names may be trademarks or registered trademarks of their respective holders.

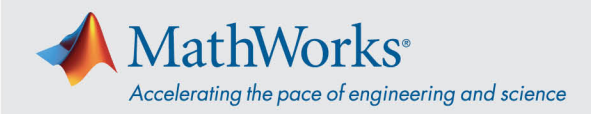

### Option 2: Remotedesktop-Verbindung

*Hinweis: Zur Herstellung der Remotedesktop-Verbindung müssen Sie sich u. U. vom Firmen-VPN abmelden.* 

1. Vom ReadyTech-Portal. Klicken Sie auf *Connect with desktop client (Mit Desktop-Client verbinden).* Es werden weitere Informationen angezeigt.

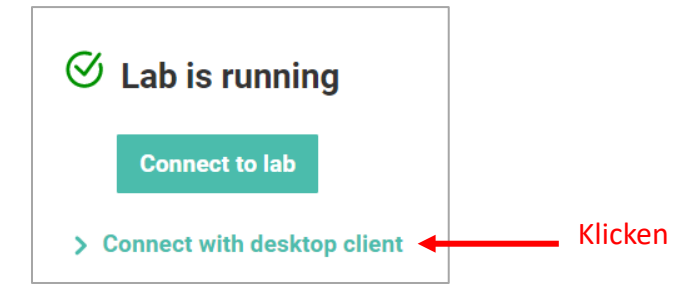

2. Kopieren Sie die angezeigte *Remote Address* (*Remoteadresse).*

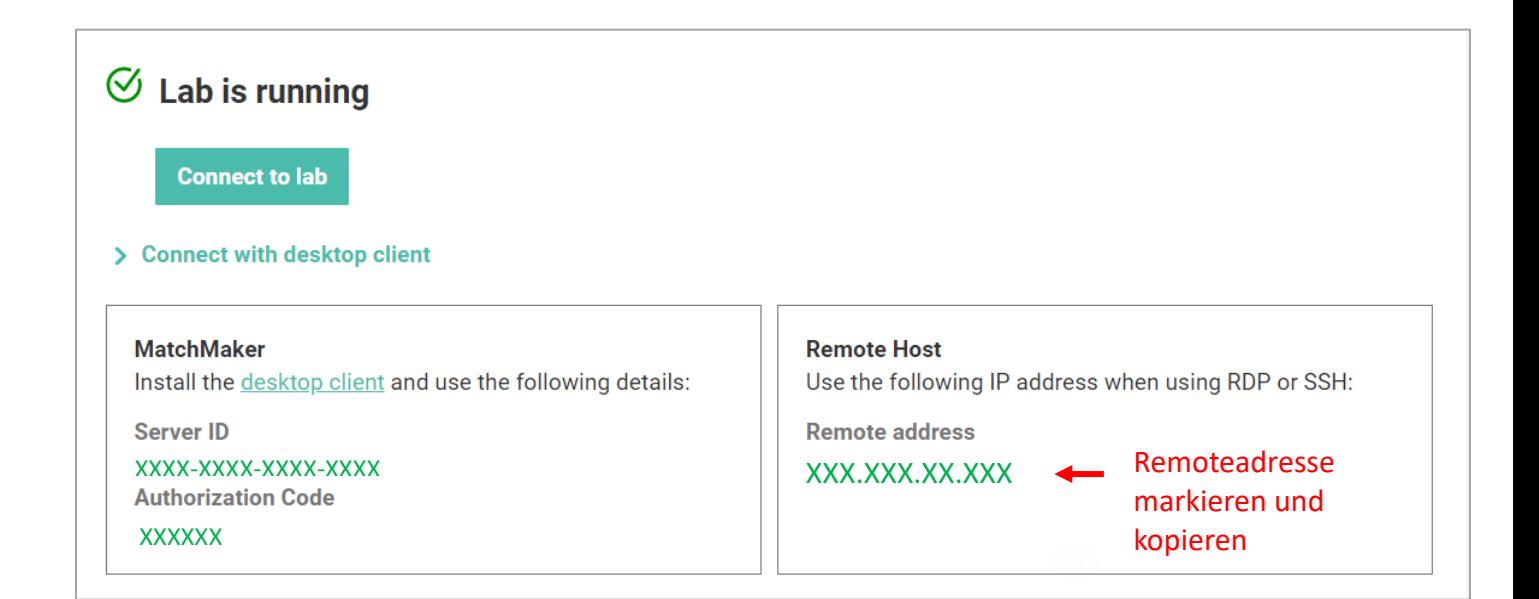

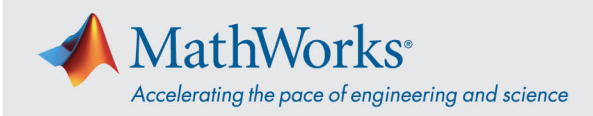

3. Melden Sie sich mit der *Remoteadresse* in der Remotedesktop-Verbindungs-App an Ihrer virtuellen Maschine an.

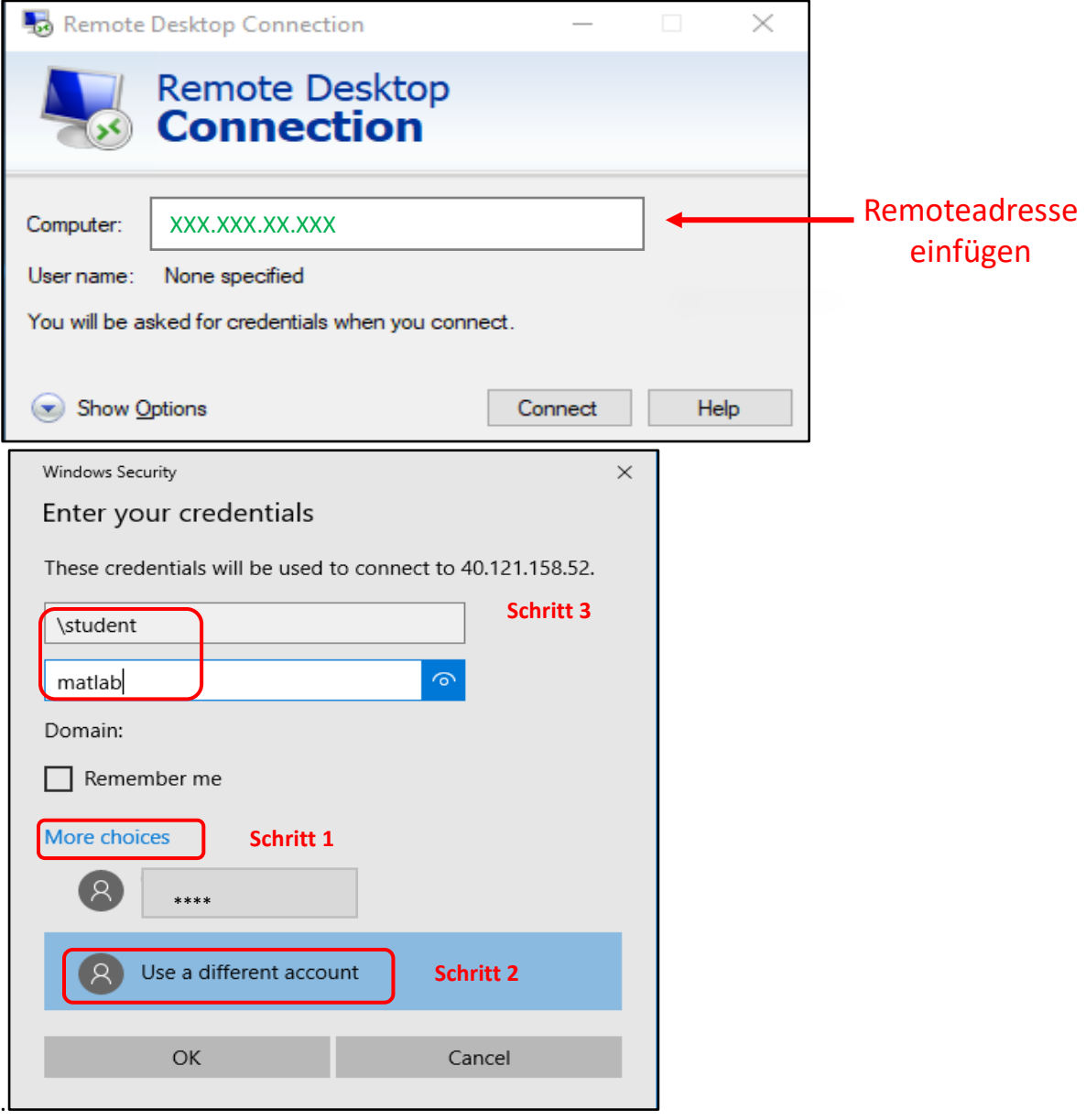

4. Wählen Sie "More Choices" (Weitere Optionen), klicken Sie auf "Use a different Account" (Anderes *Konto verwenden)* und geben Sie den Benutzernamen und das Kennwort ein.

Benutzername: **\student**

Kennwort: **Von MathWorks bereitgestelltes Kennwort eingeben**